## **BBB-Big Blue Button**

ermöglicht die digitale Teilnahme am Unterricht. Wie funktioniert das? Wenn ihr euch auf Moodle in eurem Fach einloggt, findet ihr folgendes icon (Zeichen):

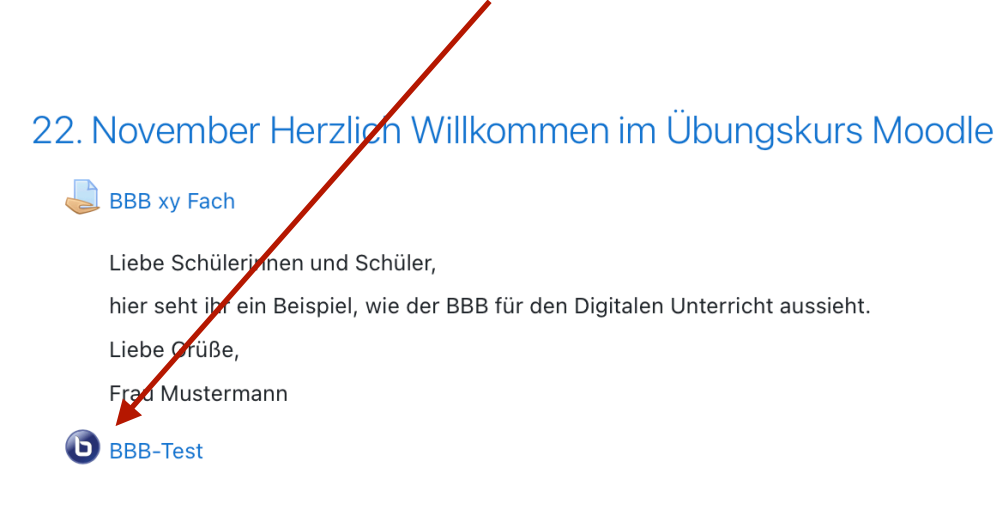

Wenn du **auf dieses Zeichen klickst**, wirst du auf eine weitere Seite geleitet:

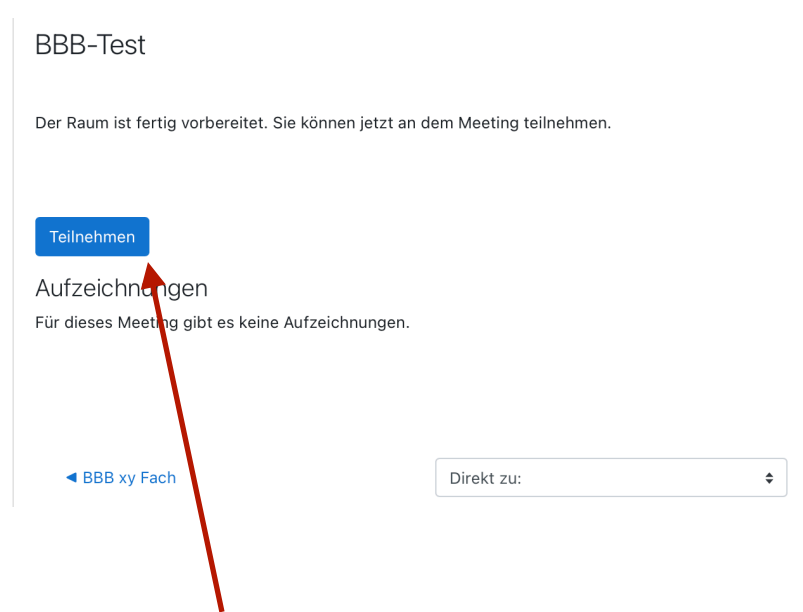

## Hier klickst du auf **Teilnehmen**

Jetzt erscheint wieder ein Fenster und du klickst auf: **Mit Mikrofon**

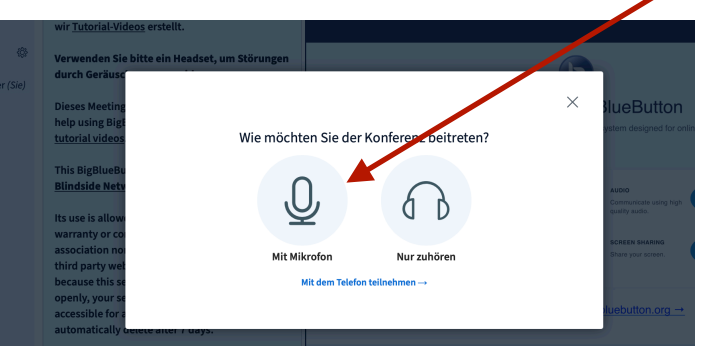

Nun wirst du gefragt, ob du den Zugriff auf das Mikrofon erlaubst und klickst auf: **Erlauben**

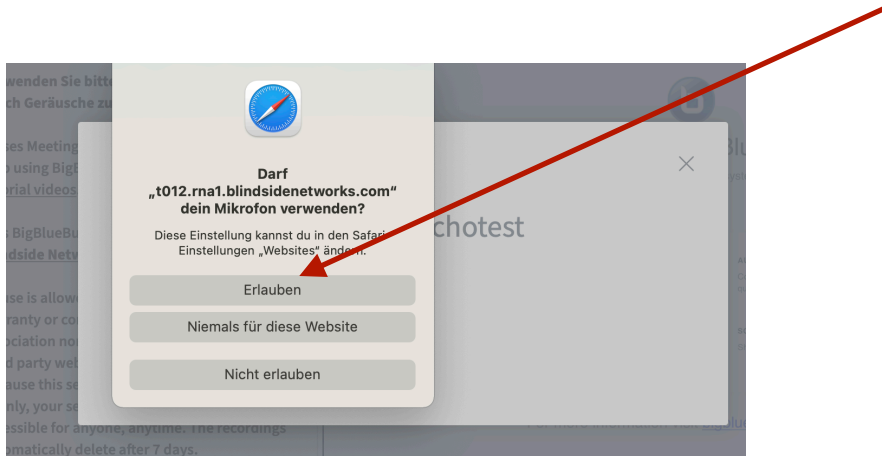

Weiter geht es mit dem **Echotest**, der prüft, ob dein Mikrofon funktioniert. Danach bist du bereit, an der Konferenz teilzunehmen.

Der Bildschirm müsste wie folgt aussehen:

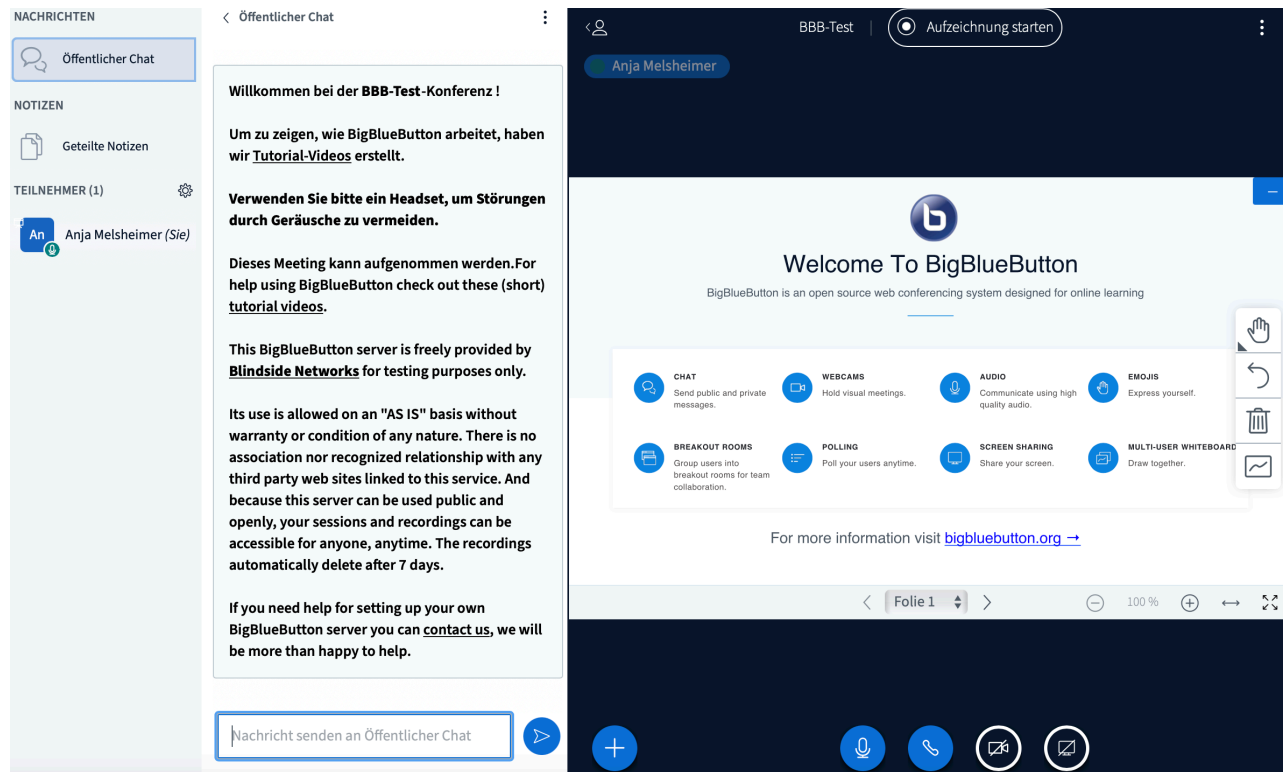

Es gibt nun zahlreiche Möglichkeiten, wie du an der Konferenz teilnehmen kannst: -mit oder ohne Mikro

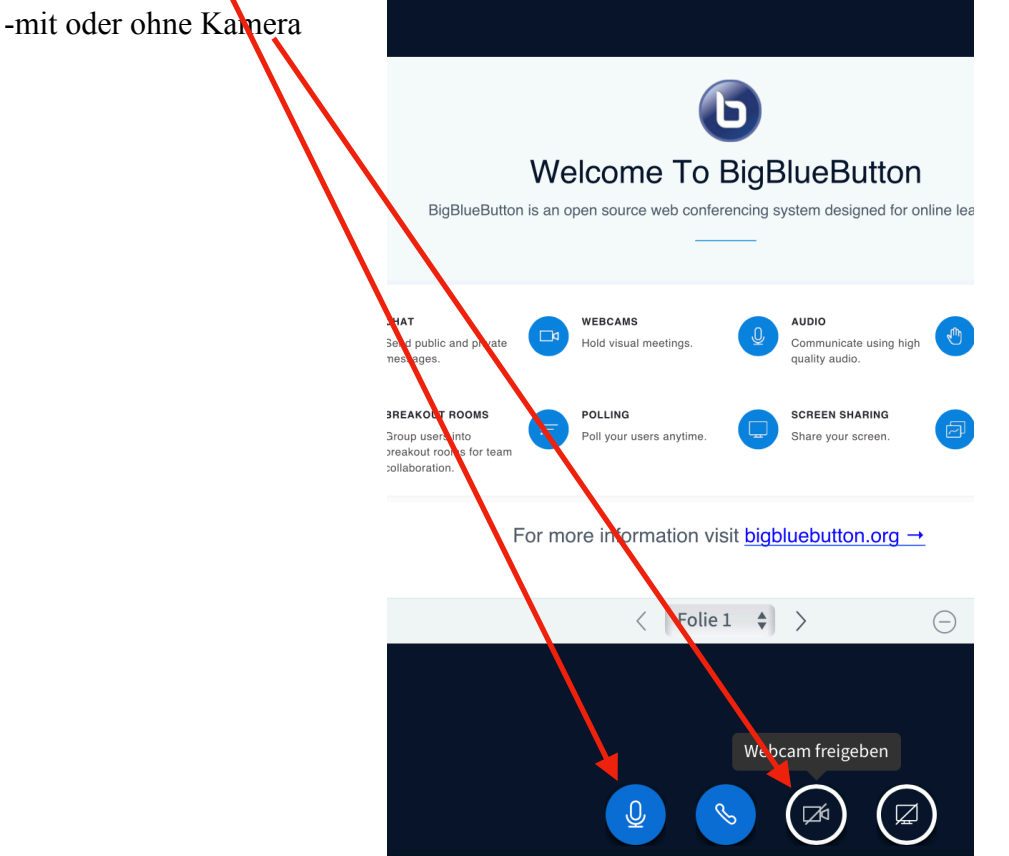

Wenn du etwas sagen möchtest, gibt es die Möglichkeit die Hand zu heben, wie im Unterricht :-) Du klickst auf deinen Namen und es erscheint ein kleines Fenster mit verschiedenen Möglichkeiten: **z.B. Hand heben;** dein Lehrer oder deine Lehrerin sieht jetzt, dass du etwas sagen möchtest.

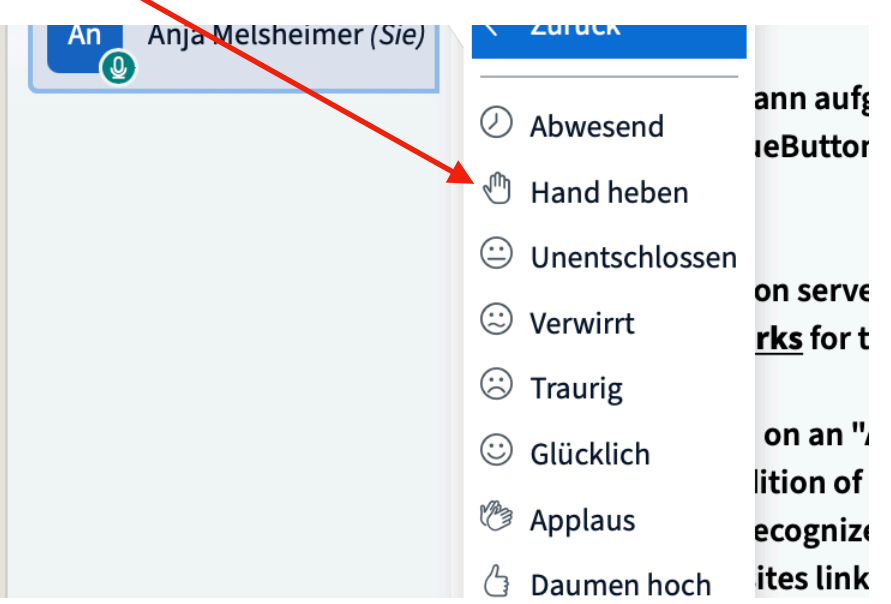

Die verschiedene**n Möglichkeiten solltet ihr zu Beginn der Sitzung absprechen. Viel Erfolg!**